# Creating Progress Reports )

Progress Report 1st Nine Weeks

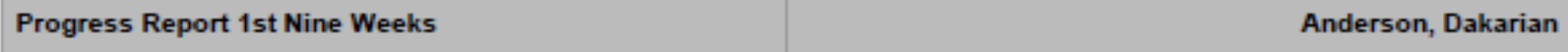

Class: 3-4(A) CC Math Gr 6 (2017-2018)

**Teacher: Billingsley** 

#### **Final Grade**

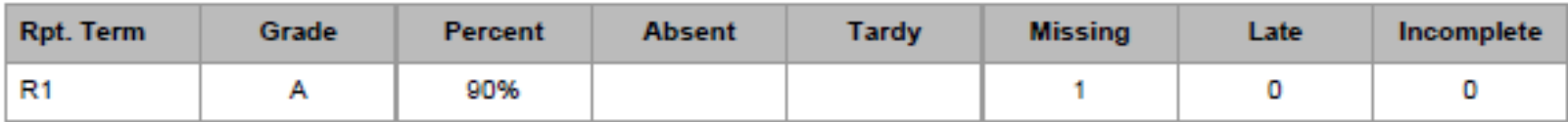

#### **Assignment Scores**

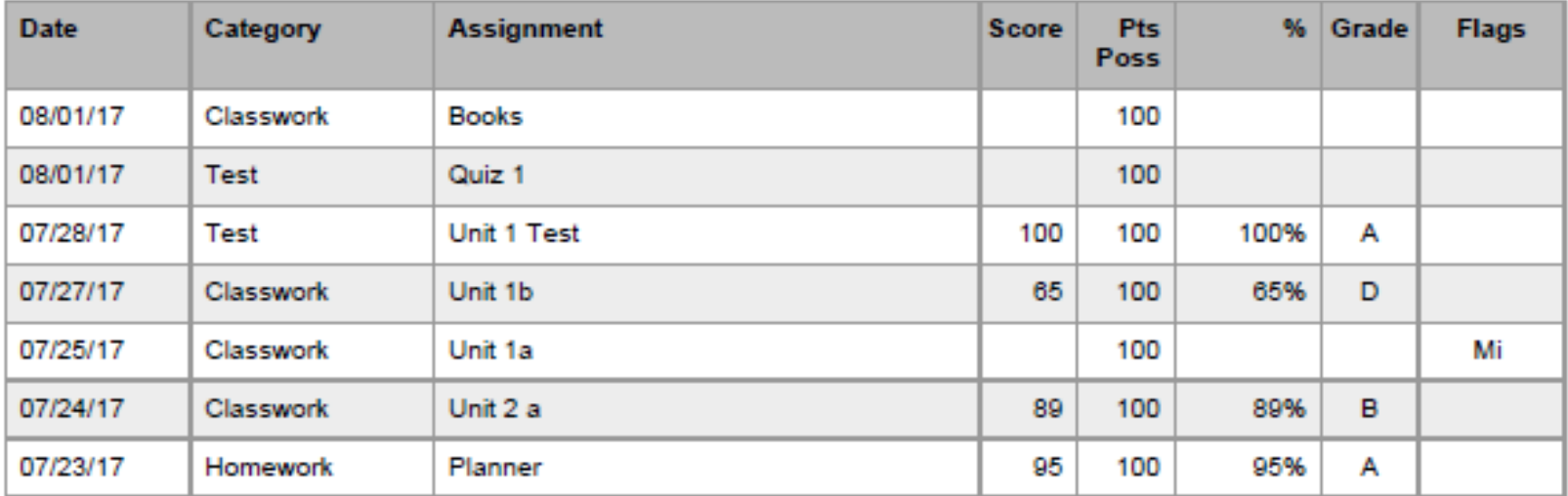

Signature: \_\_\_\_\_\_\_\_\_\_

Date: **Date:** 

- Open **PowerTeacher Pro**
- Click **Reports**
- Click on **Individual Student Report**

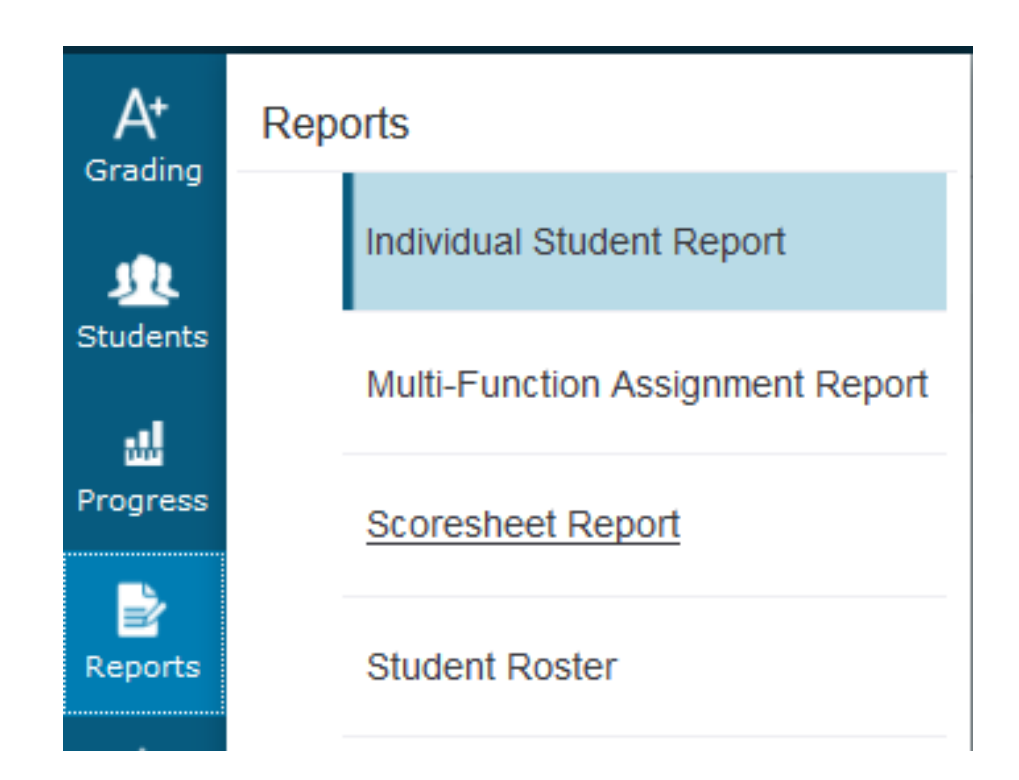

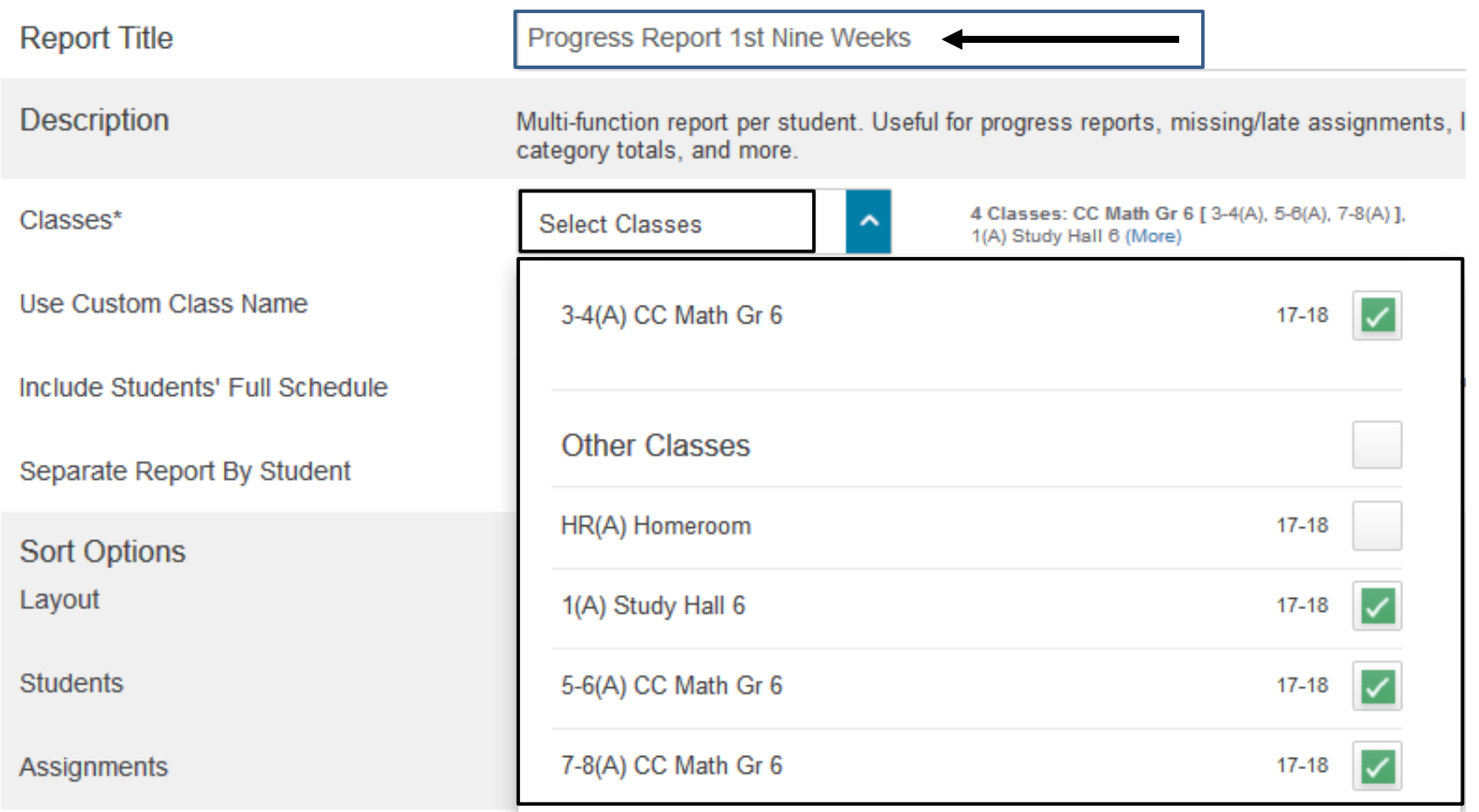

- Enter a Report Title such as **1st Nine Weeks Progress Report**
- Click on the arrow beside **Select Classes**
- • Click in the **box beside the classes** for which you wish to print Progress ) Reports (**If you choose more than 4 classes the report may not run.**) )
- Click the arrow beside **Select Classes** to close the box

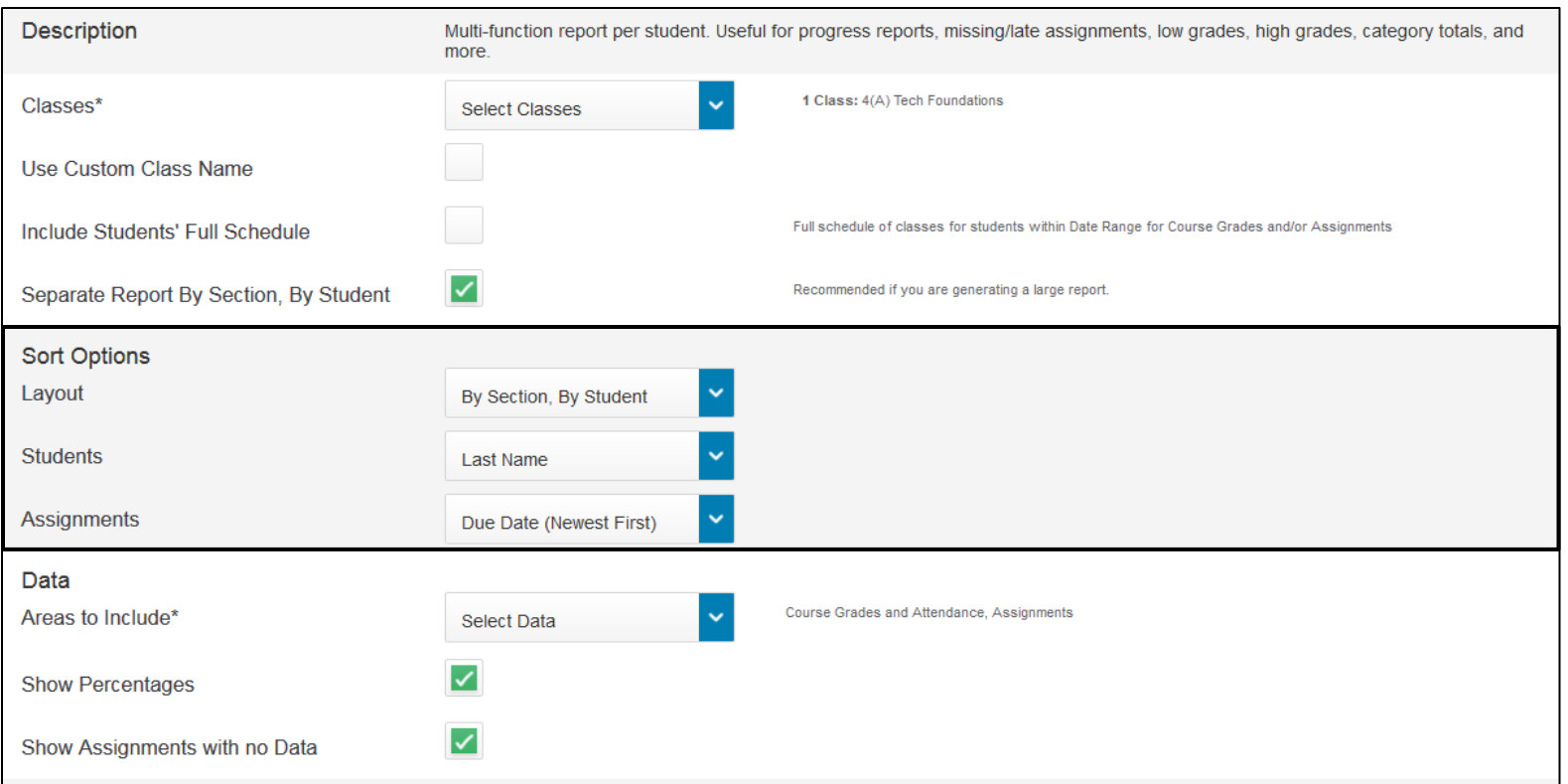

 • In the Sort Options section, select By Section, By Student

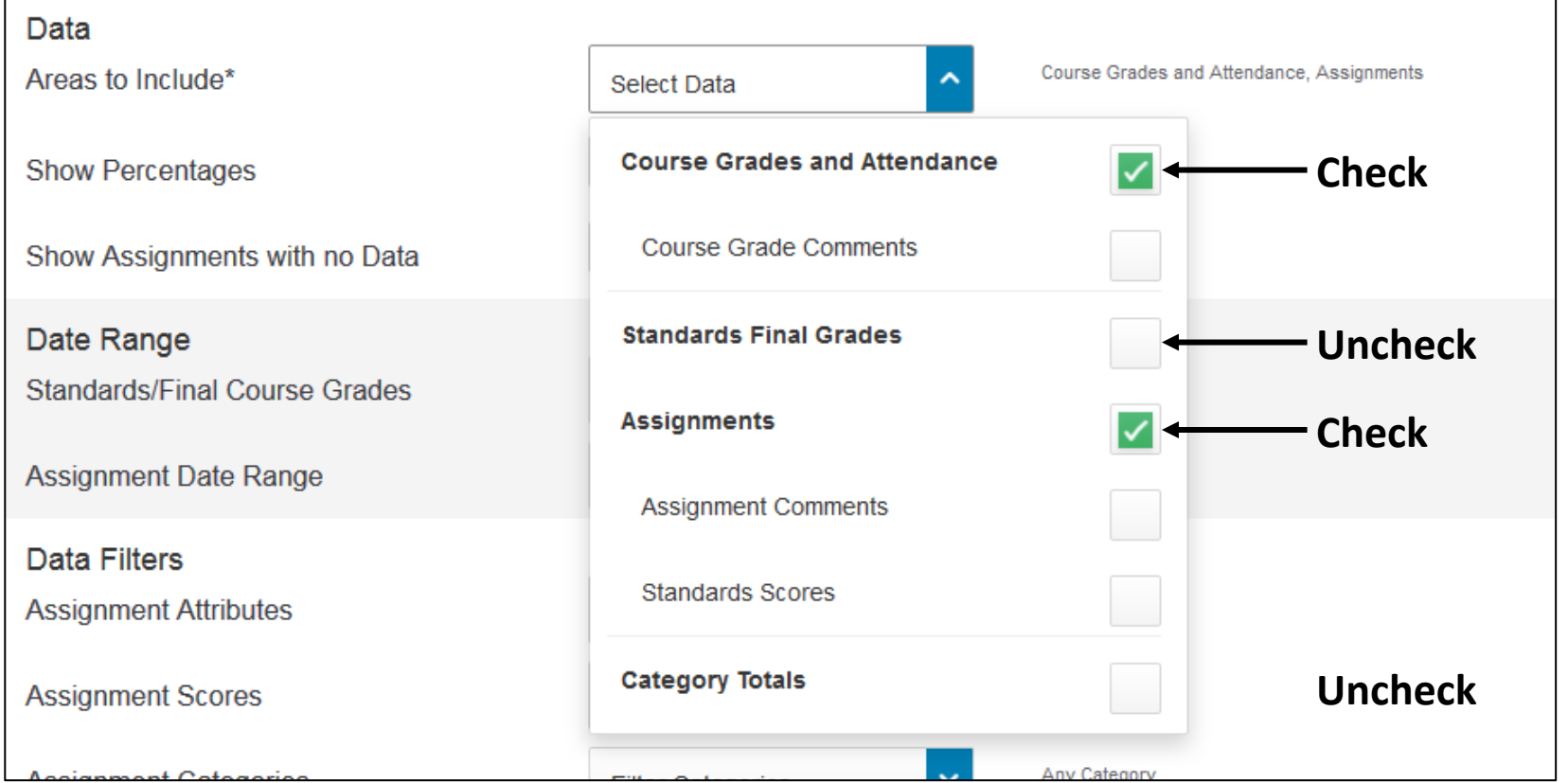

- • In the **Data Section**, click the arrow beside **Select Data**. This will allow you to select the areas to include in the progress report.
- • Select the two options above if not already selected; **Course Grade and Attendance** and **Assignments**.
- • Check **Course Grade Comments** and **Assignment Comments only** if you want to include any comments you have entered about the students.
- • Clear check marks from two options above; **Standards Final Grades** and **Category Totals**.
- • Click the **Select Data** arrow again to close the menu.

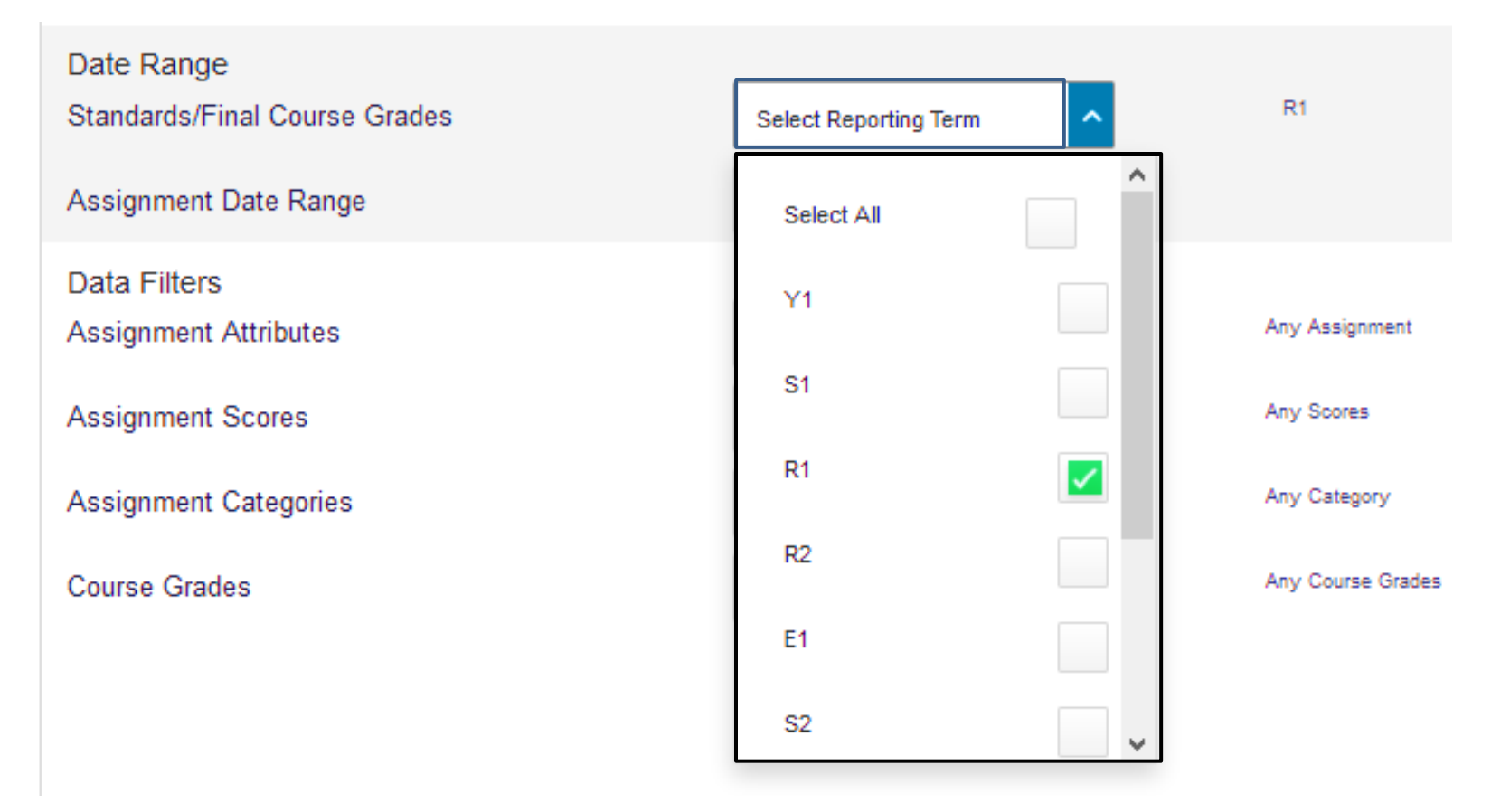

- • In the **Date Range section**, click the arrow  beside **Select Reporting Term**.
- Select the appropriate term. (R1, R2, R3, etc.) )

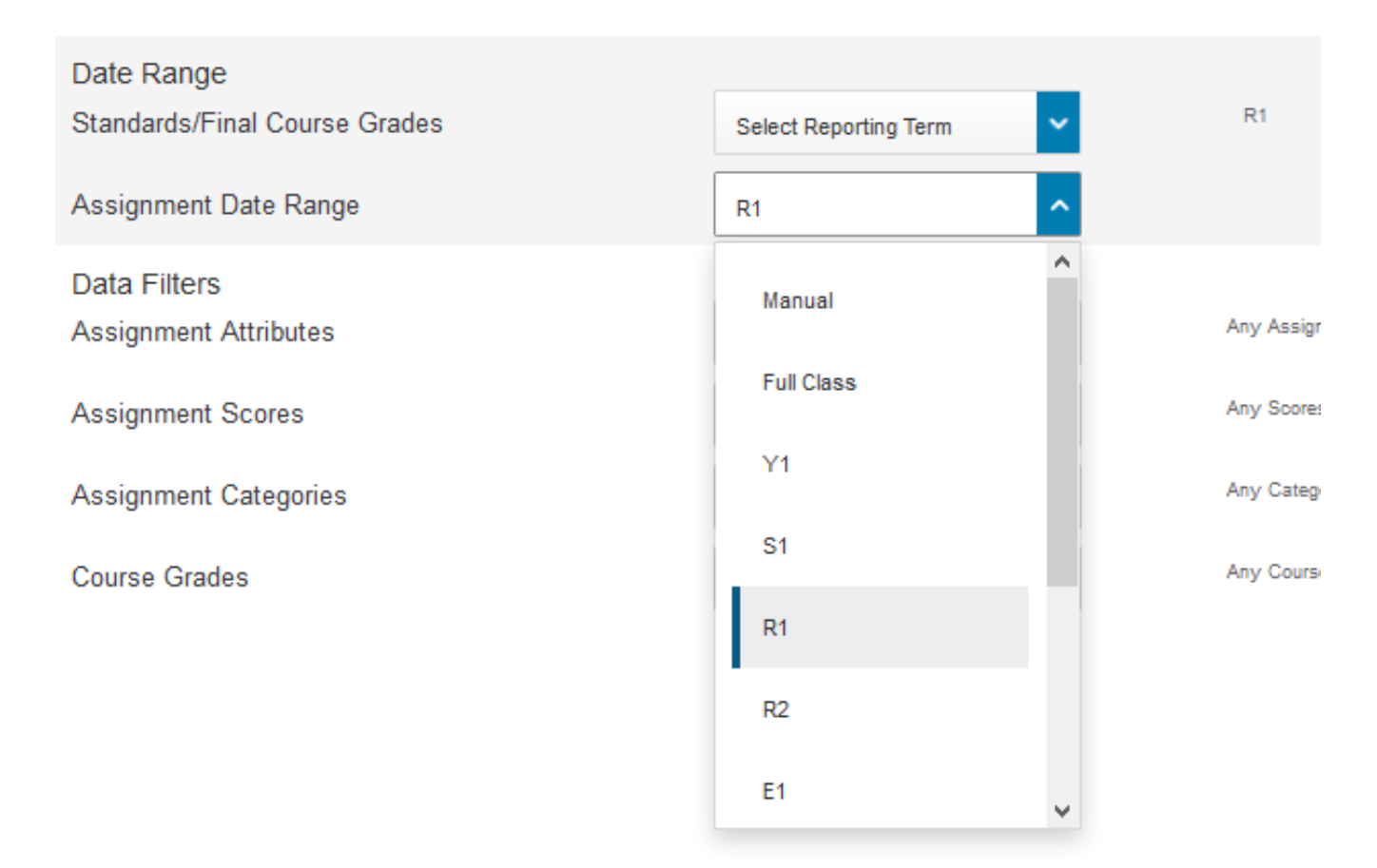

- Click the arrow beside **Assignment Date Range**. )
- Select the **appropriate term**. (R1, R2, R3, etc.)

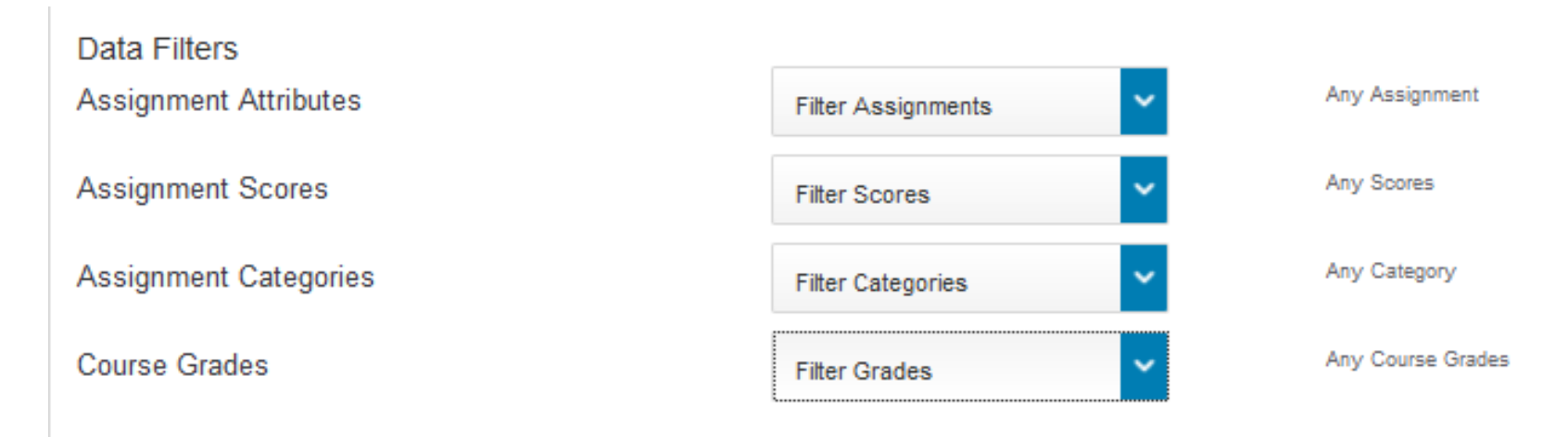

- • In the **Data Filter section**, for a **standard progress report**, **no** filters are necessary.
- • You can create specific reports based on categories and Grades. Choose the appropriate filters for you specific report. categories, assignment scores, assignment

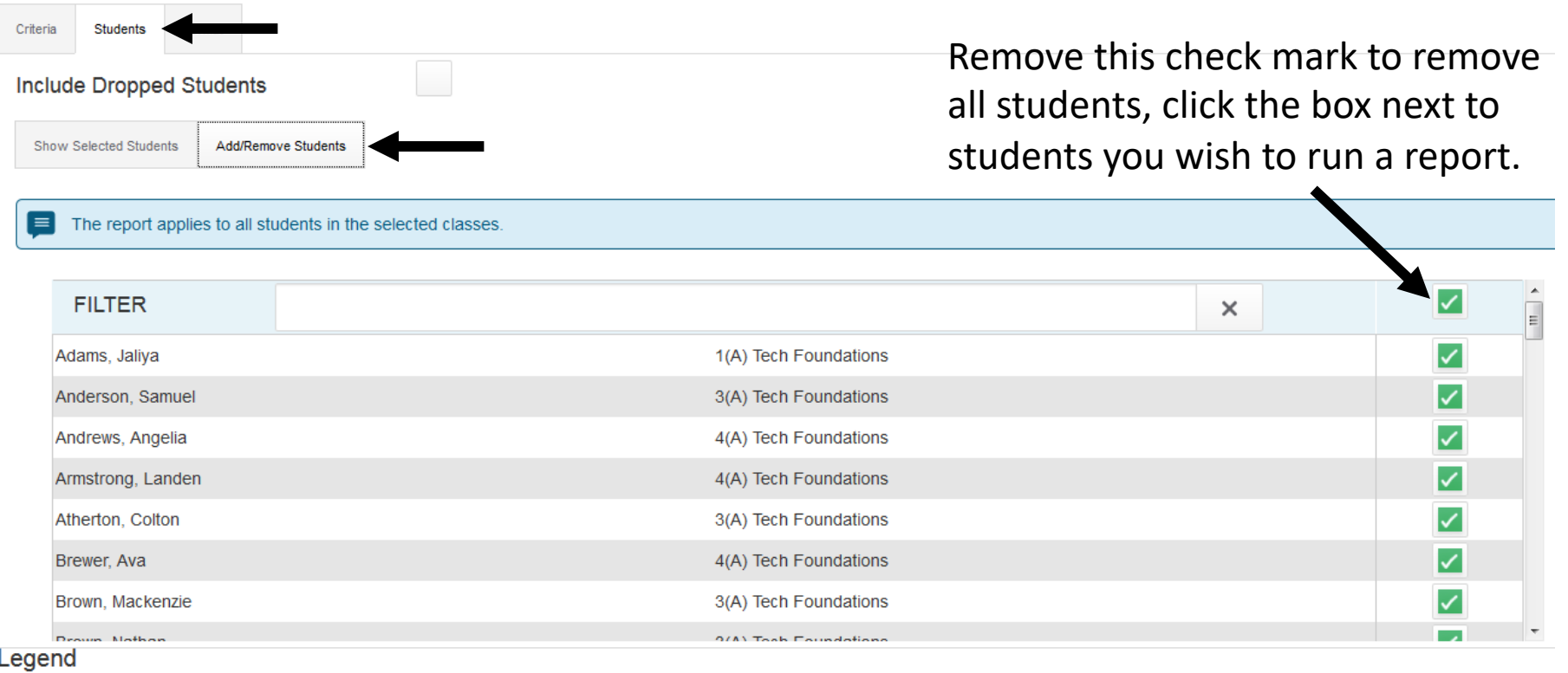

- - • Click on the **Students tab** at the top. Click **Add/Remove Students**. You may remove students from the  **Add/Remove Students list**, if you have a need to eliminate a student from the report. Simply click the box beside the student name to remove the check mark.

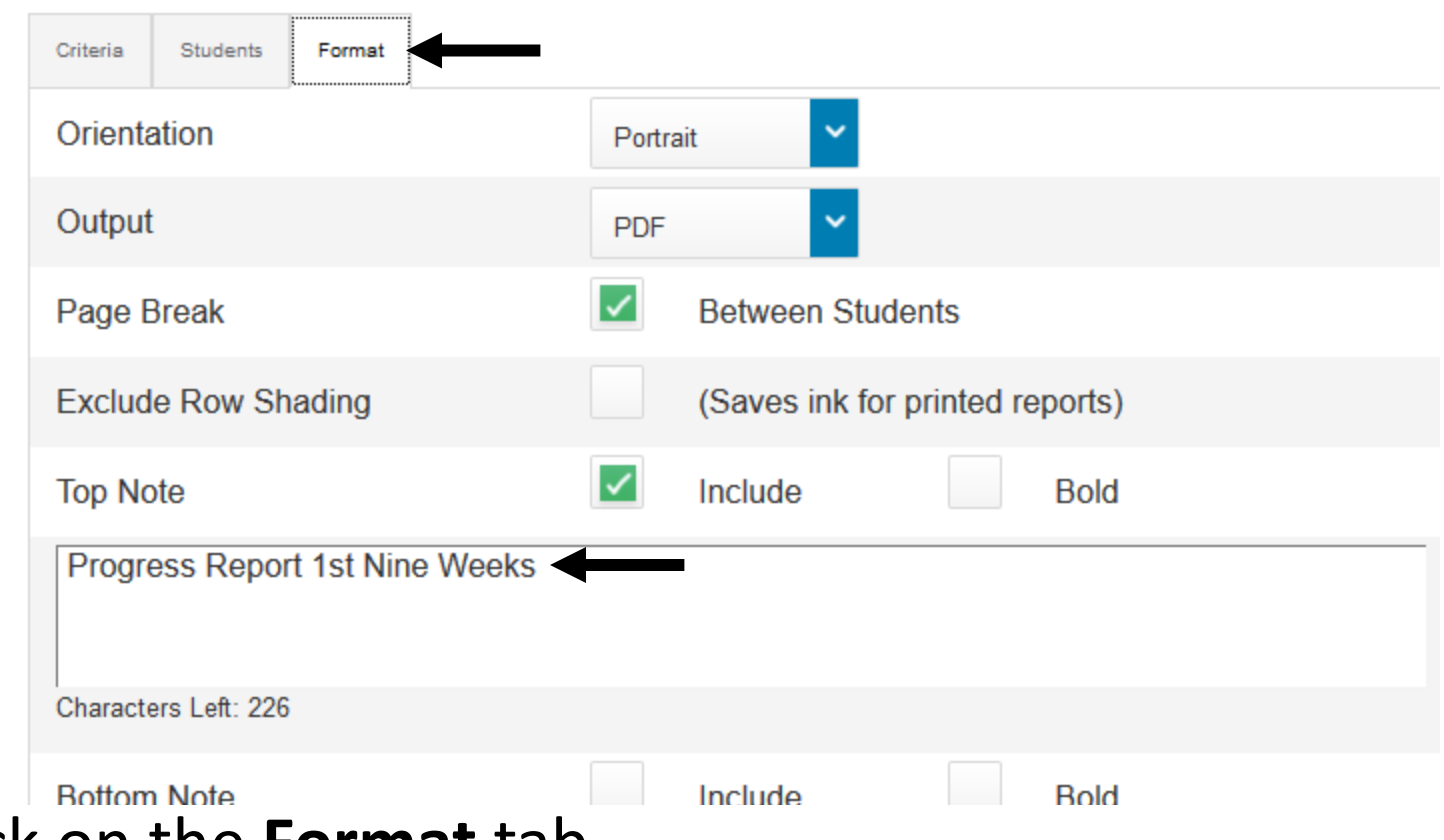

- • Click on the **Format** tab.
- • Choose the **Orientation**. (Portrait)
- • This report will produce a .**pdf** file by default.
- • Use a **page break** between students.
- • Include a **top note** if you wish and customize the note message.

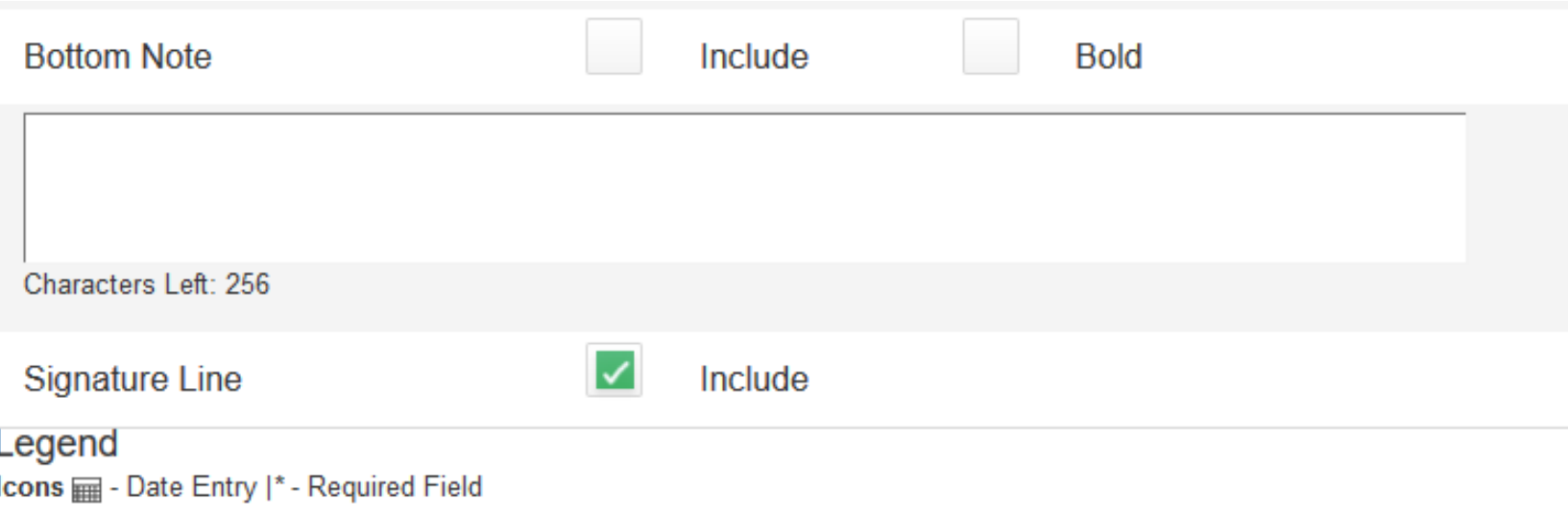

- • Include a **bottom note** if you wish and customize the note message.
- • Click to **Include a Signature Line** if you wish.
- • Click on **Run Report** in the bottom right corner.

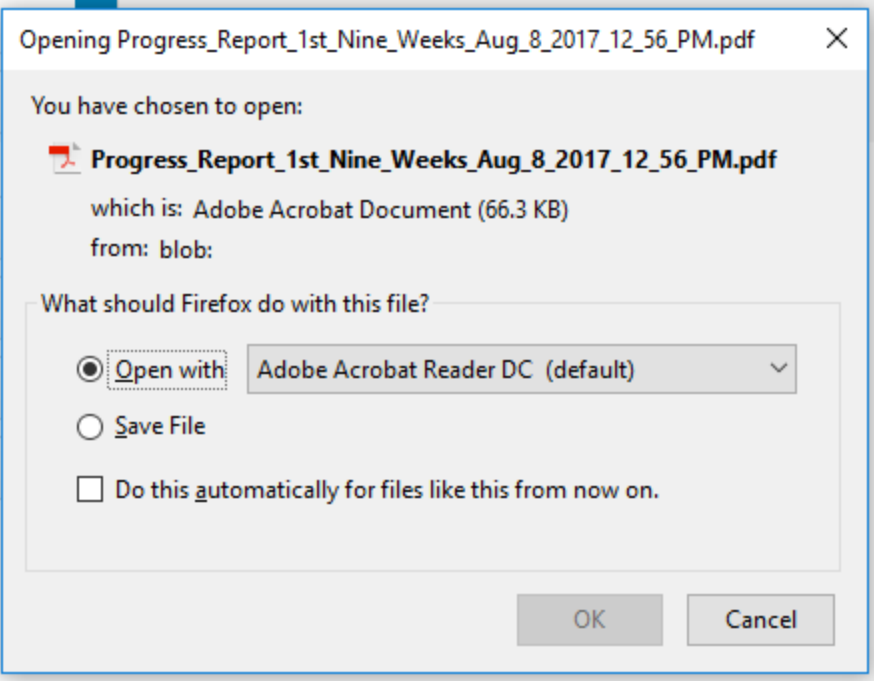

- • PowerTeacher Pro will prompt you to either Save File or Open with.
- • Click **Open** with and choose the appropriate application to open the file. As this is a .pdf file, it will open in Adobe Acrobat Reader.
- • You may also save the file in case you want to have a copy for reference.

Progress Report 1st Nine Weeks

**Progress Report 1st Nine Weeks** 

**Anderson, Dakarian** 

Class: 3-4(A) CC Math Gr 6 (2017-2018)

**Teacher: Billingsley** 

#### **Final Grade**

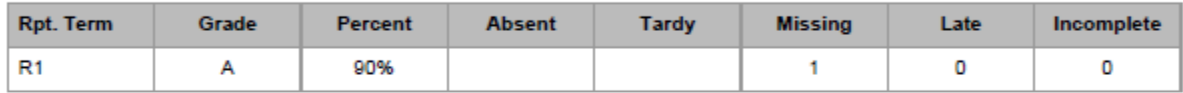

#### **Assignment Scores**

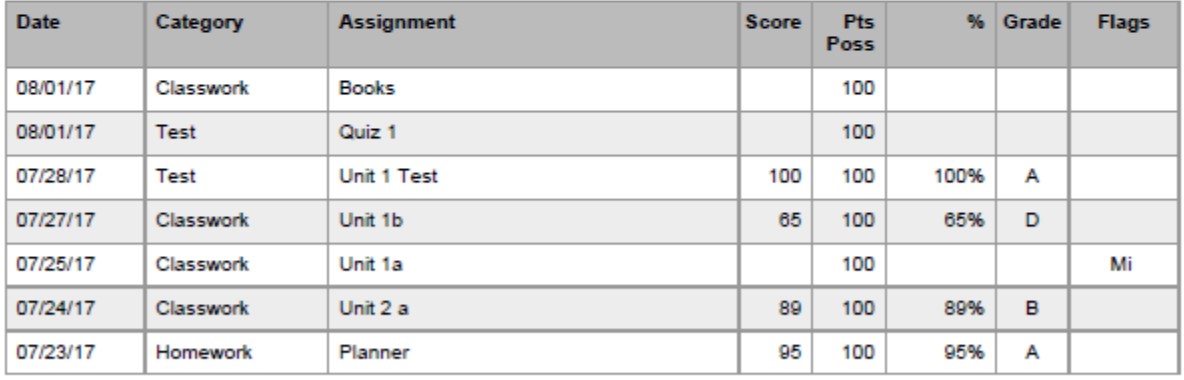

Signature:

Date: and the state of the state of the state of the state of the state of the state of the state of the state of the state of the state of the state of the state of the state of the state of the state of the state of the

 • The report will show the **report title**, the student's name, the class, the teacher, the final grade and **individual assignments** with grades. )

 If you wish to create a progress report for an ) individual class, select only the class for ) which you wish to print. )

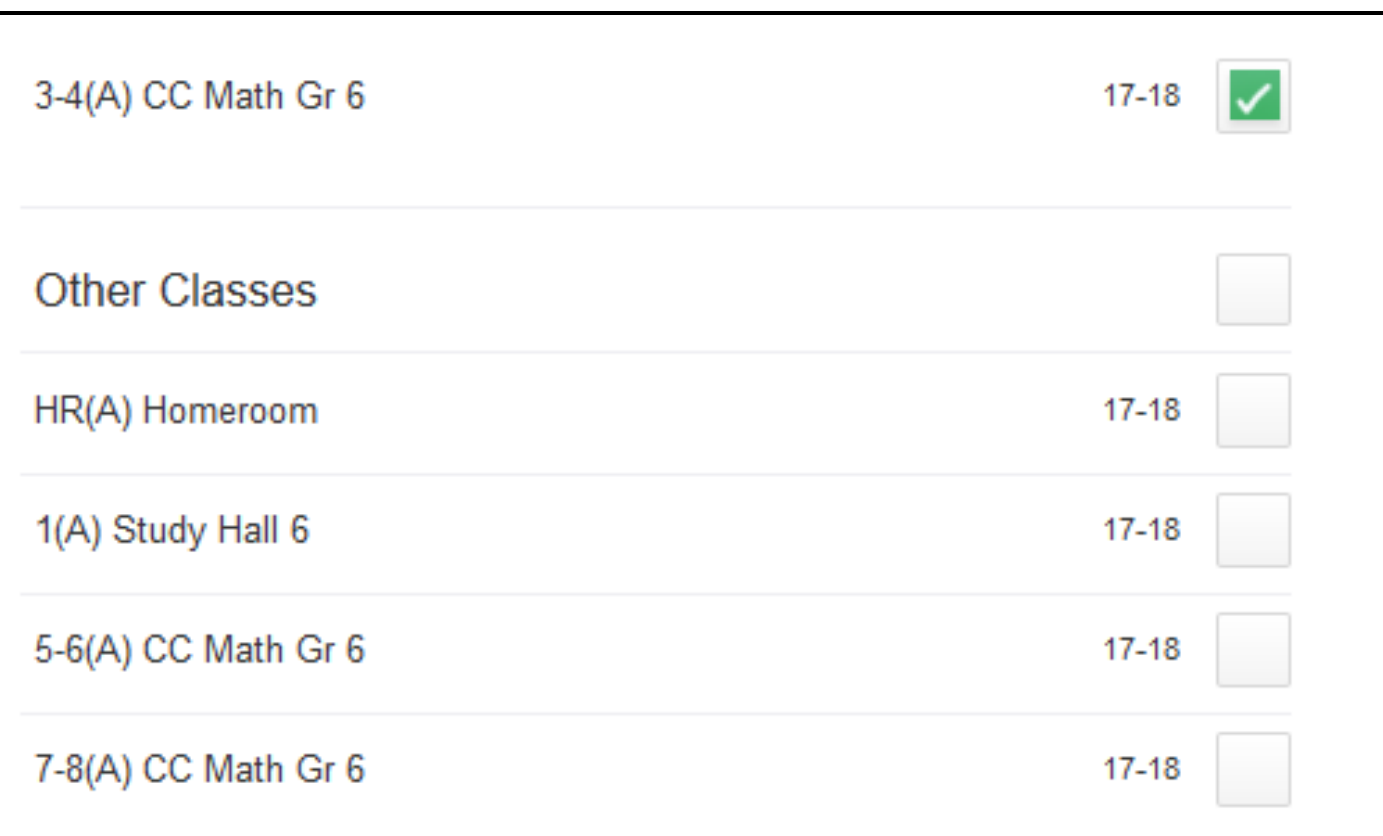

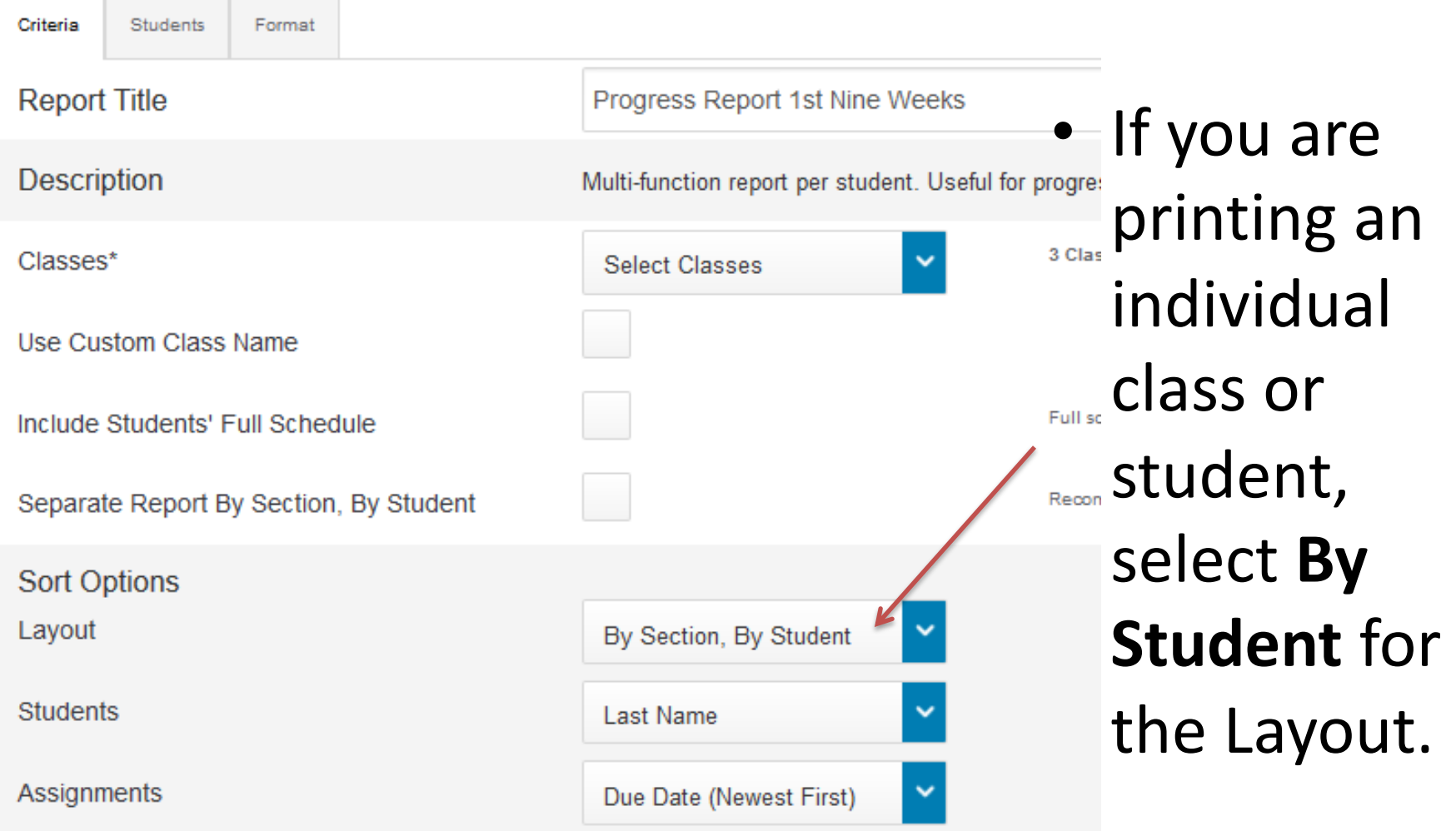

 looks like the above. • **Select** or **deselect** options so that your screen

- If you wish to create a progress report for an individual student, click on the **Students tab**.
	- Click **Add/Remove Students**. )
- • Click the top check mark beside the **Filter box** to remove the check mark beside all students.
	- • Select only the student for whom you wish to print the progress report by checking the box beside the student name.

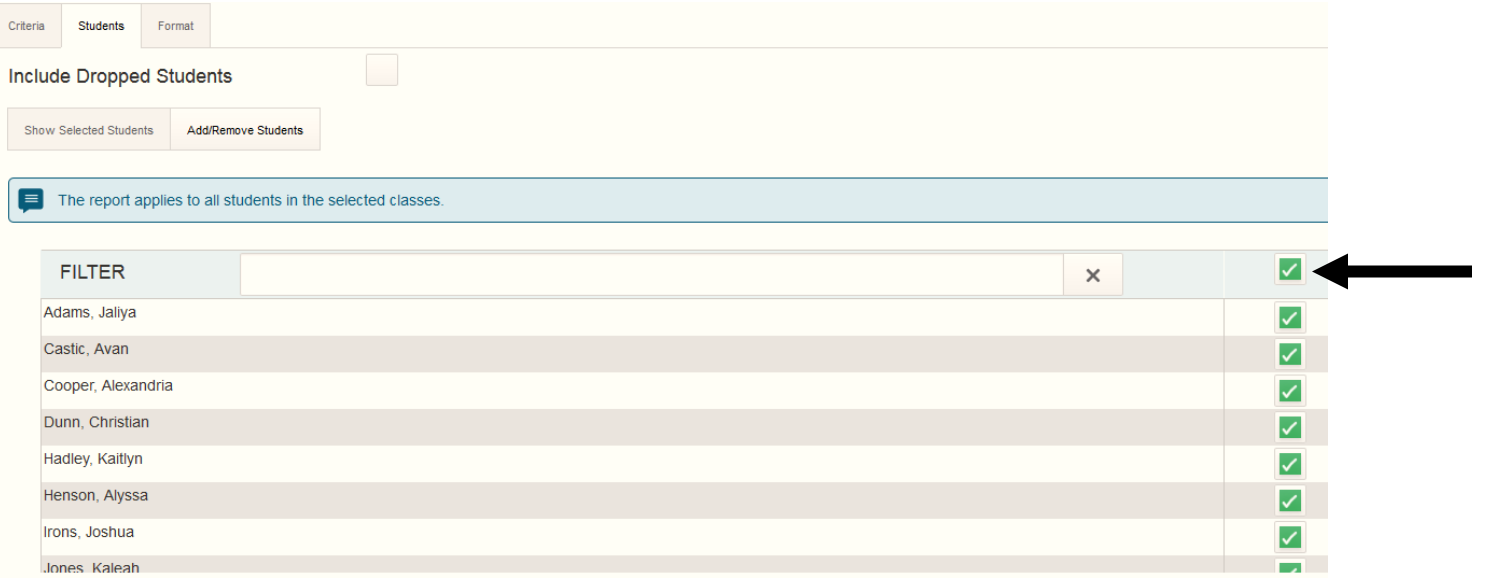